### Office Outlook 2010 の設定方法

※Windows7 に基いて説明しています。

文中の例では、メールアカウントを「test」として説明し ています。 設定時には登録通知書でお知らせしたお客様が利用 されるメールアカウントを入力して下さい。

## [電子メールアカウントの作成]

●デスクトップの「スタート」をクリックし、「Microsoft Outlook 2010」をクリックし、Microsoft Office Outlook を起動します。

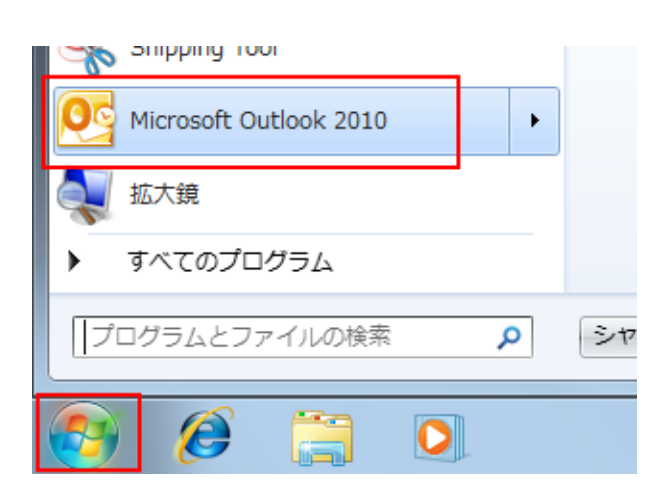

※メニューに「Microsoft Outlook 2010」がない場合は、 「スタート」→「すべてのプログラム」→「Microsoft Office」→「Microsoft Outlook 2010」の順にクリックしま す。

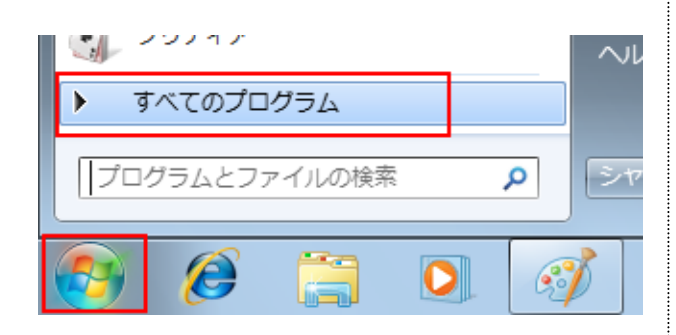

●「ファイル」→「情報」→「アカウントの追加」の順にク リックします。

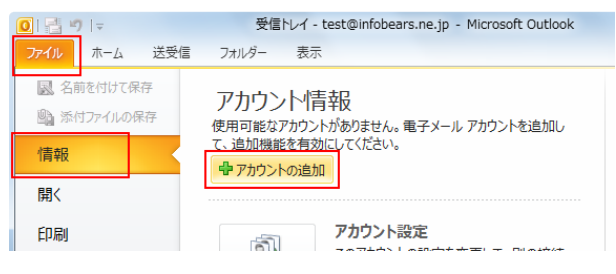

●「自動アカウントセットアップ」画面が表示されます。 下部の「自分で電子メールやその他のサービスを使う ための設定をする(手動設定)」を選択し、「次へ」をクリ ックします。

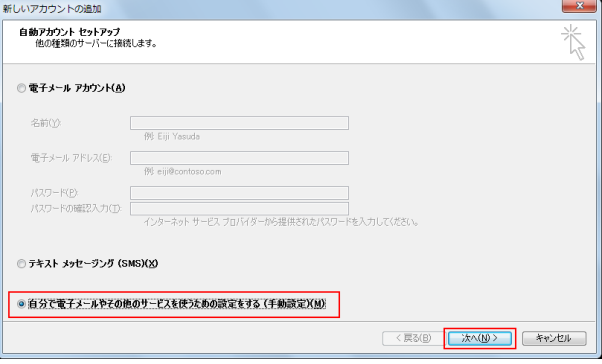

#### ●「サービスの選択」に移動します。 「インターネット電子メール」を選択し、「次へ」をクリック します。

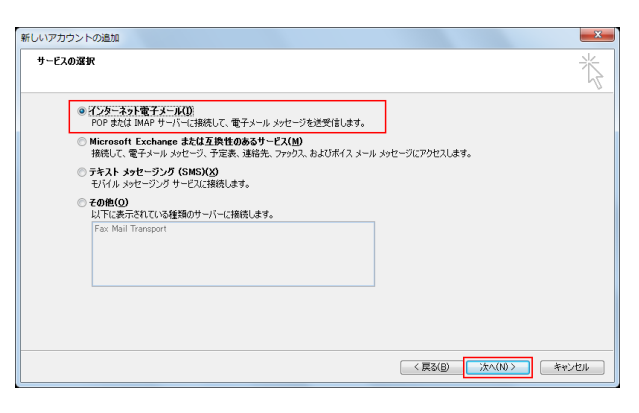

●「インターネット電子メール設定」に移動します。 以下の通り設定し、「詳細設定」ボタンをクリックしま す。

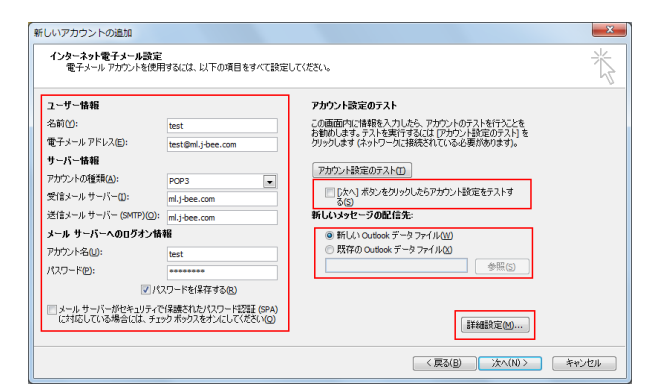

- 「名前」 会員登録通知書記載の『メールアカウント』や お客様のお名前を入力します。
- 「電子メールアドレス」 会員登録通知書記載の『メールアドレス』を入 力します。
- 「アカウントの種類」 POP3 を選択します。
- 「受信メールサーバー」 会員登録通知書記載の『メールサーバ名』を 入力します。
- 「送信メールサーバー(SMTP)」 会員登録通知書記載の『メールサーバ名』を 入力します。
- 「アカウント名」 会員登録通知書記載の『メールアカウント』を 入力します。
- 「パスワード」 会員登録通知書記載の『パスワード』を入力 します。
- 「パスワードを保存する」にチェックを付けま す。
- 「メールサーバーがセキュリティで保護された パスワード認証(SPA)に対応している場合に はチェックボックスをオンにしてください」はチ ェックを外します。
- 「「次へ」ボタンをクリックしたらアカウント設定 をテストする」はチェックを外します。
- 「新しい Outlook データファイル」はチェックを します。どちらを選択するかはお客様により異 なります。

●「インターネット電子メール設定」に移動します。 「送信サーバー」タブをクリックし、以下の通り設定しま す。

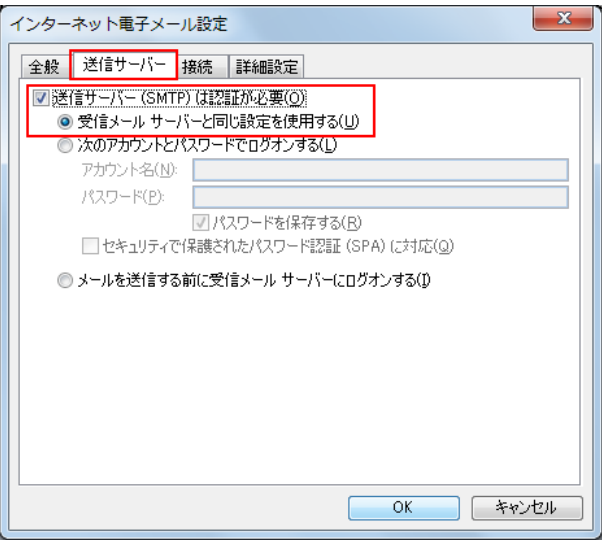

- 「送信サーバー(SMTP)は認証が必要」 にチ ェックを入れます。
- 「受信メールサーバーと同じ設定を使用する」 を選択します。

●「接続」タブをクリックし、ADSL 接続および光接続を ご利用中のお客様は「ローカルエリアネットワーク (LAN)を利用する」を、ダイヤルアップ接続をご利用の お客様は「電話回線を使用する」を選択します。

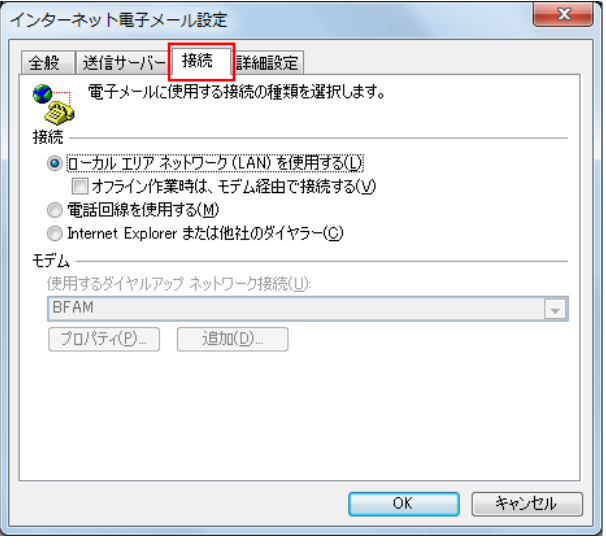

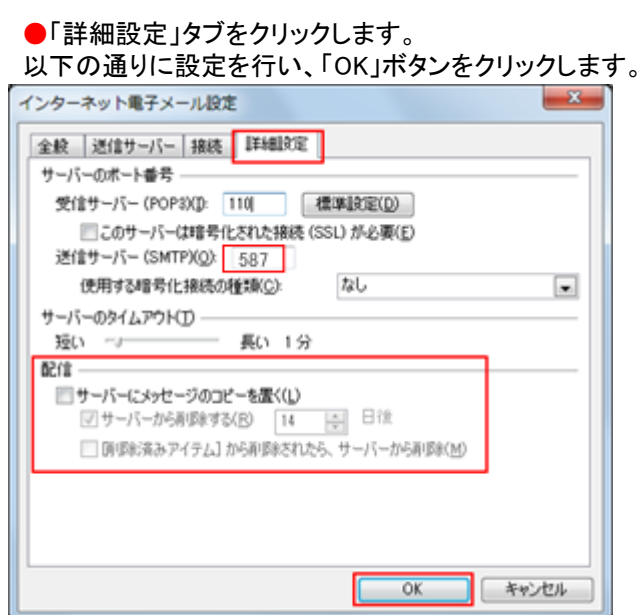

- 「送信サーバー(SMTP)」 『587』を設定します。
- 「サーバーにメッセージのコピーを置く」 チェックを外します。\*
- ※ 任意の設定項目となります。 デフォルト設定ではチェックが入っている状態な ので、不要であればチェックを外します。 状況によってはメール受信障害やメール不到達 等のトラブルが発生する可能性が高いので、もし 設定が必要な際には、削除日を短くする等の対 応をお勧めします。

●「インターネット電子メール設定」画面に戻りますの で、右真ん中の「アカウント設定のテスト」ボタンをクリ ックします。

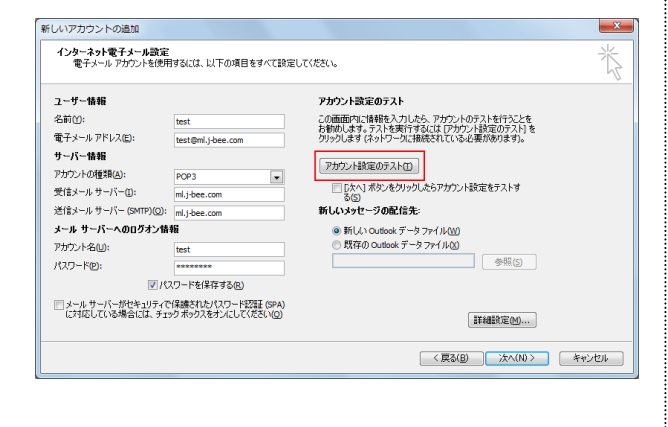

●「テストアカウント設定」画面が表示され、自動で送 受信テストが実行されます。

全てのテスト項目の【状況】欄が【完了】となっているこ とを確認し、「閉じる」ボタンをクリックします。

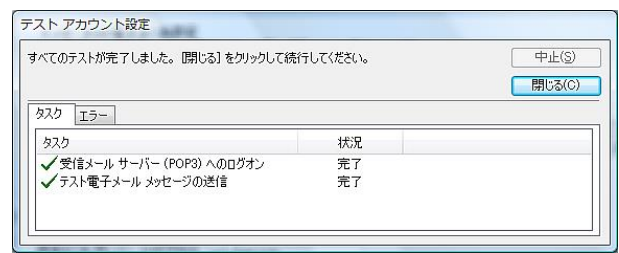

- ※ このテストはインターネットに接続した状態で行い ます。インターネットに自動的に接続されない環 境のお客様は、先に接続を行ってからテストを実 施してください。
- ※ 【状況】欄が【エラー】となった場合、「閉じる」ボタ ンをクリックし、「インターネット電子メール設定」 画面にて内容が間違っていないか確認して下さ い。
- ※ このテストにより「受信トレイ」に「Microsoft Office Outlook テストメッセージ」が届きます。 このメールはご利用環境(Windows Vista 以外で のご利用や Web メールサービスでのご利用)によ っては文字化けした状態で表示される場合があり ますが、動作には問題はないので、そのままご使 用いただけます。
- ●「インターネット電子メール設定」画面に戻りますの で、右下の「次へ」ボタンをクリックします。

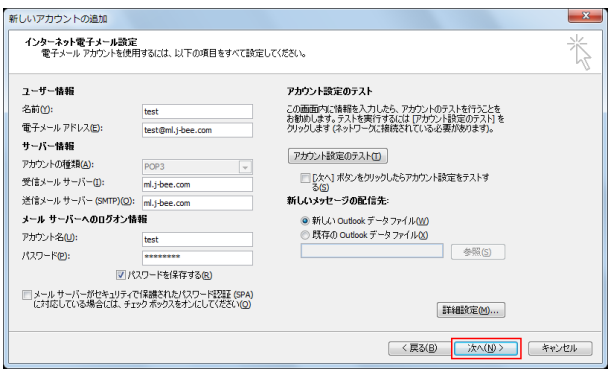

●「セットアップの完了」に移動します。「完了」ボタンを クリックます。

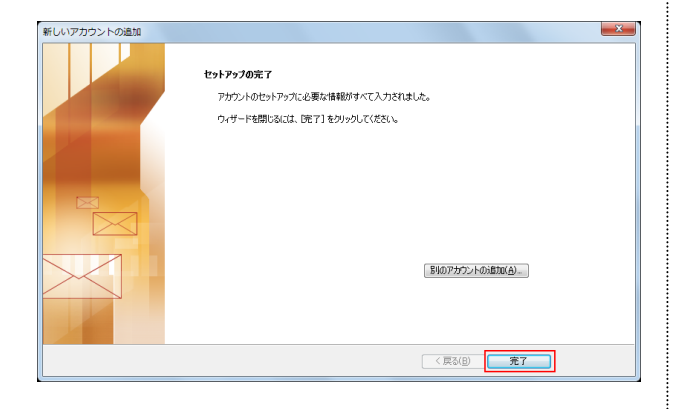

●以上で電子メールアカウントの設定は完了です。

なお、ご不明な点等ございましたら、弊社サポー ト窓口までお問合せ下さい。

# J-Bee.com インターネットサービス お問合せ窓口

## 電話番号 0120-26-6380

【受付時間】 平日 9:00~20:00 土曜日 9:00~18:00 ※日曜・祝祭日休み ※携帯電話・PHS からもご利用いただけます。